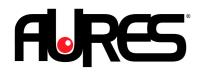

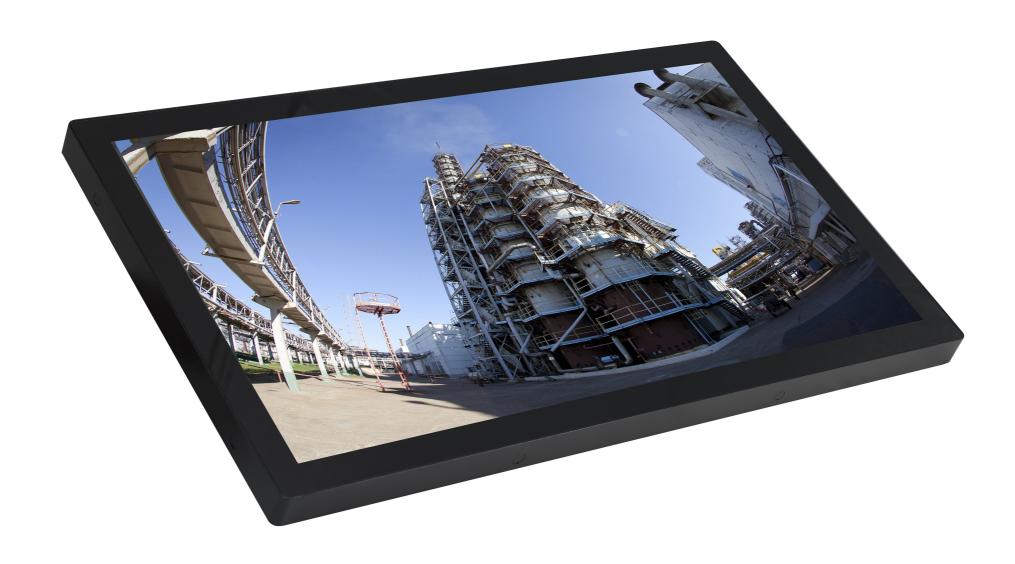

# **TEOSWIDE 22BJ**

**User Manual** 

#### **Copyright Notice:**

No part of this documentation may be reproduced, transcribed, transmitted, or translated in any language, in any form or by any means, except duplication of documentation by the purchaser for backup purpose, without written consent of AURES Technologies.

Products and corporate names appearing in this documentation may or may not be registered trademarks or copyrights of their respective companies, and are used only for identification or explanation and to the owners' benefit, without intent to infringe.

#### **Disclaimer:**

Specifications and information contained in this documentation are furnished for informational use only and subject to change without notice, and should not be constructed as a commitment by AURES. AURES assumes no responsibility for any errors or omissions that may appear in this documentation. With respect to the contents of this documentation, AURES does not provide warranty of any kind, either expressed or implied, including but not limited to the implied warranties or conditions of merchantability or fitness for a particular purpose.

In no event shall AURES, its directors, officers, employees, or agents be liable for any indirect, special, incidental, or consequential damages (including damages for loss of profits, loss of business, loss of data, interruption of business and the like), even if AURES has been advised of the possibility of such damages arising from any defect or error in the documentation or product.

The terms HDMI™ and HDMI High-Definition Multimedia Interface, and the HDMI logo are trademarks or registered trademarks of HDMI Licensing LLC in the United States and other countries.

# **Table of Contents**

| Chapter 1: General Information |                                    |       |  |  |  |
|--------------------------------|------------------------------------|-------|--|--|--|
| 1.1                            | Introduction & Features            | 4     |  |  |  |
| 1.2                            | General Specification              | 5     |  |  |  |
| 1.3                            | LCD Specification                  | 5     |  |  |  |
| 1.4                            | Environmental Specifications       | 6     |  |  |  |
| 1.5                            | Power Supply Specifications        | 6     |  |  |  |
| 1.6                            | I/O Drawing & Pin Definition       | 7-8   |  |  |  |
| 1.7                            | Dimension Drawing                  | 9     |  |  |  |
| Chapter 2: How to Guides       |                                    |       |  |  |  |
| 2.1                            | How to Set up Install Windows 7 OS | 10-11 |  |  |  |
| 2.2                            | How to Set Up System Drivers       | 12-13 |  |  |  |
| 2.3                            | How to Access Storage Device       | 14    |  |  |  |
| 2.4                            | How to Use the OSD Controls        | 15    |  |  |  |
| Appendix                       | Appendix                           |       |  |  |  |
| A.1                            | Troubleshooting                    | 16    |  |  |  |

# **Chapter 1: General Information**

### 1.1 Introduction & Features

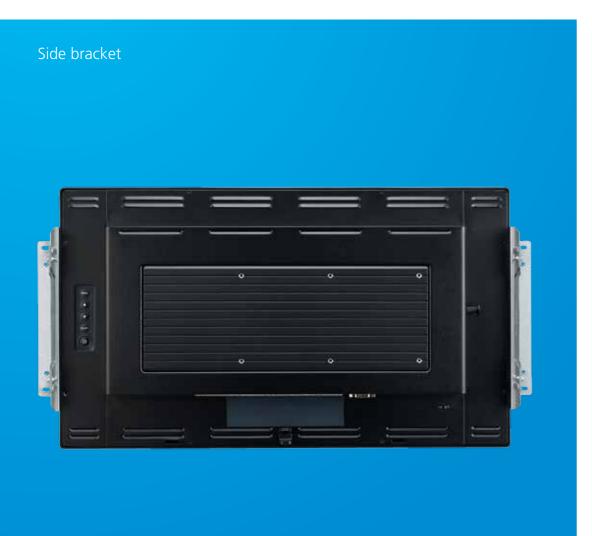

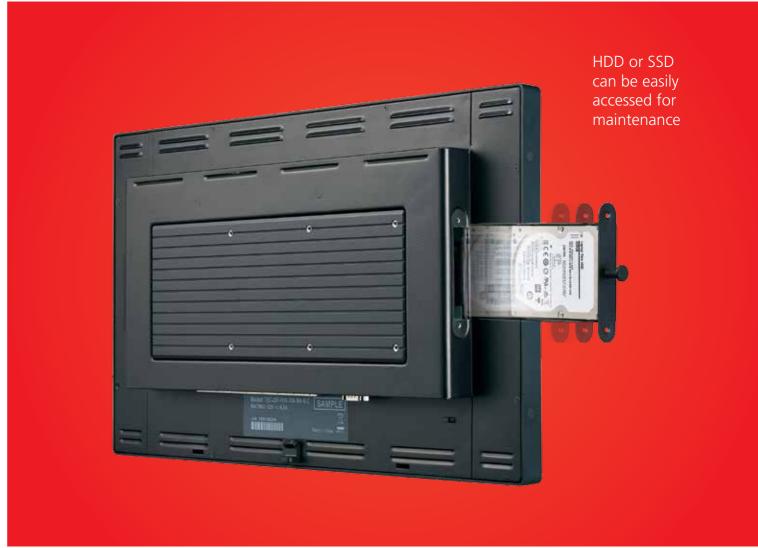

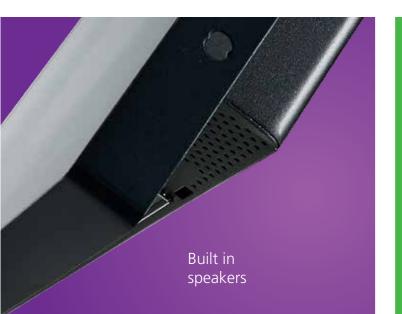

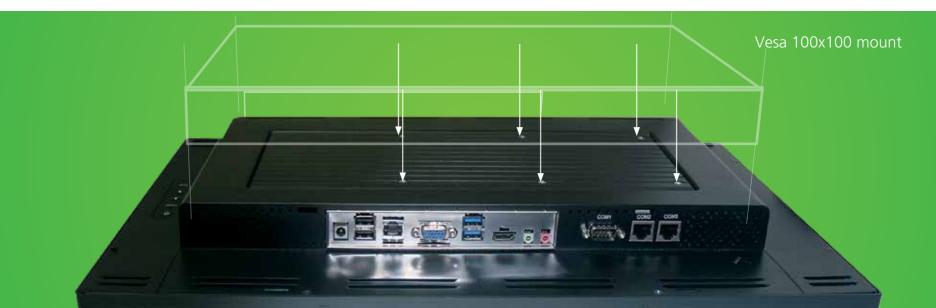

## 1.2 Specification

| Model          | TEOSWIDE 22BJ                        |
|----------------|--------------------------------------|
| Processor      | Intel® Baytrail Celeron J1900 2.0Ghz |
| System Memory  | 2 GB Standard, Maximum 8G (DDR3L)    |
| Power Supply   | 84W                                  |
| Storage Device | 1 x 2.5" SATA HDD or SSD             |
| Chipset        | Intel® ICH8-M                        |
| Speaker        | 1W Speaker / 2 Channel               |
| Housing Color  | Black                                |
| Construction   | Sheet Metal, Glass, ABS              |

## 1.3 LCD Information

| LCD Display                | 21.5" TFT Active Matrix Panel                         |                                                       |  |  |
|----------------------------|-------------------------------------------------------|-------------------------------------------------------|--|--|
| Display Size               | 476.64 (H) x 268.11 (V) mm                            |                                                       |  |  |
| Pixel Pitch                | 0.24825 (H) x 0.24825 (V) mm                          |                                                       |  |  |
|                            | SVGA 800 x 600 (60 Hz)                                | WXGA 1280 x 800 (60 Hz)                               |  |  |
|                            | SVGA 800 x 600 (72 Hz)                                | WXGA 1280 x 768 (60 Hz)                               |  |  |
|                            | SVGA 800 x 600 (75 Hz)                                | WXGA 1440 x 900 (60 Hz)                               |  |  |
|                            | XGA 1024 x 768 (60 Hz)                                | WXGA 1600 x 900 (60 Hz)                               |  |  |
| Display Mode               | XGA 1024 x 768 (70 Hz)                                | WXGA 1600 x 900 (75 Hz)                               |  |  |
|                            | XGA 1024 x 768 (75 Hz)                                | WXGA 1680 x 1050 (60 Hz)                              |  |  |
|                            | XGA 1152 x 864 (60 Hz)                                | HD 1280 x 720 (60 Hz)                                 |  |  |
|                            | SXGA 1280 x 1024 (60 Hz)                              | HD 1920 x 1080 (60 Hz)                                |  |  |
|                            | SXGA 1280 x 1024 (75 Hz)                              |                                                       |  |  |
| Native                     | FHD 1920 x 1080 (60 Hz)                               |                                                       |  |  |
| Non-touch                  | 250 cd/m2 (Typical)                                   |                                                       |  |  |
| Projected Capacitive Touch | 225 cd/m2 (Typical)                                   |                                                       |  |  |
| Response Time              | Tr= 5 msec (Typical)                                  | Tr= 5 msec (Typical)                                  |  |  |
| Display Color              | 16.7 million                                          | 16.7 million                                          |  |  |
| Viewing Angle              | (L/R)= -85°/+85° (typical), (U/D) -80°/+80° (Typical) | (L/R)= -85°/+85° (typical), (U/D) -80°/+80° (Typical) |  |  |
| Plug & Play                | DDC 2B                                                | DDC 2B                                                |  |  |

## 1.4 Environmental Specification

| Temperature Ranges                                  |                |
|-----------------------------------------------------|----------------|
| Operating Temperature (Independent of altitude)     | 0°C to 40°C    |
| Non-Operating Temperature (Independent of altitude) | -20°C to 60°C  |
| Humidity                                            |                |
| Operating (non-condensing)                          | 20% to 80%     |
| Non-Operating (38.7C maximum wet bulb temperature)  | 10% to 90%     |
| Altitude Ranges                                     |                |
| Operating                                           | 0 to + 2000 m  |
| Non-Operating                                       | 0 to + 12192 m |

## 1.5 Power Supply Specification

| Input voltage                   | 100 to 240 V~ |
|---------------------------------|---------------|
| Input frequency                 | 50/60 Hz      |
| Output voltage                  | 12 V          |
| Output line and load regulation | +/- 5%        |
| Output current                  | 7 Amps Rated  |

### 1.6 I/O Interface & Pin Definition

| Serial Port | 3 External: COM1 (DB9); COM2, COM3 (RJ-232/422/485) |
|-------------|-----------------------------------------------------|
| USB         | USB 3.0 x 2; USB 2.0 x 2                            |
| Ethernet    | LAN x 1                                             |
| Video       | VGA x 1; HDMI x 1                                   |
| Audio       | Line out x 1; Mic x 1                               |
| DC output   | DC Jack 12V x 1                                     |

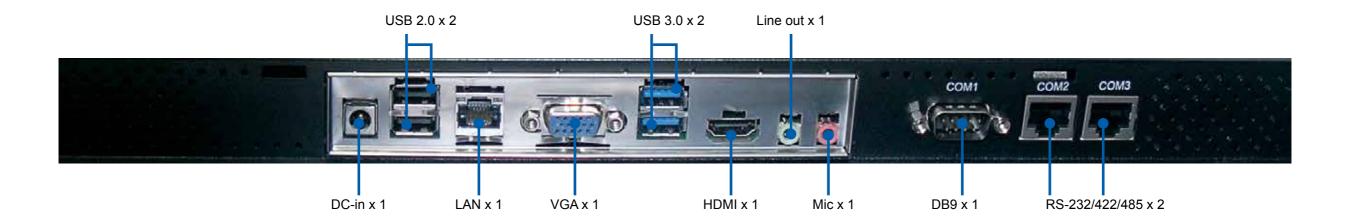

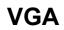

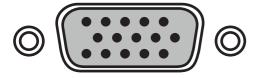

| PIN | DESC  | PIN | DESC | PIN | DESC  |
|-----|-------|-----|------|-----|-------|
| 1   | Red   | 6   | GND  | 11  | N.C.  |
| 2   | Green | 7   | GND  | 12  | SPCLK |
| 3   | Blue  | 8   | GND  | 13  | HSYNC |
| 4   | N.C.  | 9   | N.C. | 14  | VSYNC |
| 5   | GND   | 10  | GND  | 15  | SPCLK |

#### $\mathbf{HDMI}^{\mathsf{TM}}$

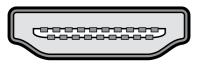

| PIN | DESC              | PIN | DESC              | PIN | DESC              | PIN | DESC            |
|-----|-------------------|-----|-------------------|-----|-------------------|-----|-----------------|
| 1   | TMDS Data2+       | 6   | TMDS Data1-       | 11  | TMDS Clock Shield | 16  | DDC data        |
| 2   | TMDS Data2 Shield | 7   | TMDS Data0+       | 12  | TMDS Clock-       | 17  | Ground          |
| 3   | TMDS Data2-       | 8   | TMDS Data0 Shield | 13  | CEC               | 18  | +5 V            |
| 4   | TMDS Data1+       | 9   | TMDS Data0-       | 14  | NC                | 19  | Hot Plug detect |
| 5   | TMDS Data1 Shield | 10  | TMDS Clock+       | 15  | DDC clock         |     |                 |

#### DC-IN

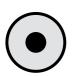

| PIN | DESC             |
|-----|------------------|
| 1   | DC in (12V only) |
| 2   | GND              |

#### **USB 3.0**

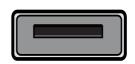

| PIN | DESC  |
|-----|-------|
| 1   | VBUS  |
| 2   | -Data |
| 3   | +Data |
| 4   | GND   |

#### **COM RS-232**

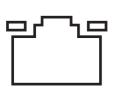

| PIN | DESC |
|-----|------|
| 1   | RI-  |
| 2   | CTS- |
| 3   | GND  |
| 4   | RTS- |
| 5   | DTR- |
| 6   | DSR- |
| 7   | TX   |
| 8   | RX   |

**USB 3.0** 

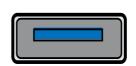

| PIN | DESC       |
|-----|------------|
| 1   | VBUS       |
| 2   | -Data      |
| 3   | +Data      |
| 4   | GND        |
| 5   | StdA_SSRX- |
| 6   | StdA_SSRX+ |
| 7   | GND_DRAIN  |
| 8   | StdA_SSTX- |
| 9   | StdA_SSTX+ |

#### **COM RS-232**

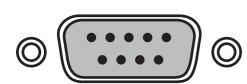

| PIN   | DESC                     |
|-------|--------------------------|
| SHELL | GND                      |
| 1     | DCD, Data carrier detect |
| 2     | RXD, Receive data        |
| 3     | TXD, Transmit data       |
| 4     | DTR, Data set ready      |
| 5     | GND, ground              |
| 6     | DSR, Data set ready      |
| 7     | RTS, Request to send     |
| 8     | CTS, Clear to send       |
| 9     | RI, Ring indicator       |

#### **LINE OUT**

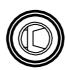

| PIN | DESC          |
|-----|---------------|
| 1   | Left Channel  |
| 2   | Right Channel |
| 3   | +Data         |
| 4   | GND           |

#### MIC

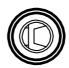

| PIN | DESC  |
|-----|-------|
| 1   | MIC_L |
| 2   | MIC_R |
| 3   | GND   |

### LAN

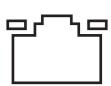

| PIN | DESC |
|-----|------|
| 1   | TD+  |
| 2   | TD-  |
| 3   | RD+  |
| 6   | RD-  |

## 1.7 Dimensions

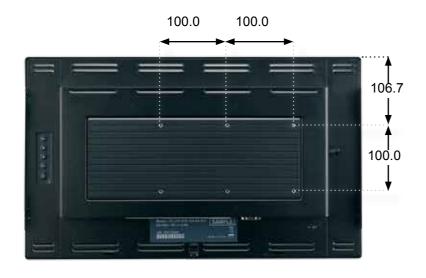

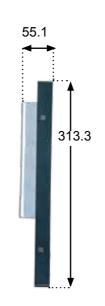

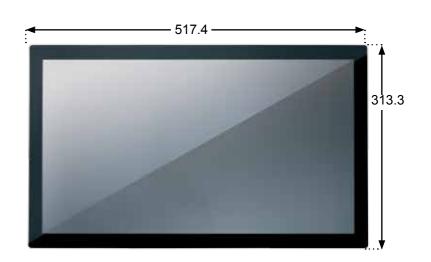

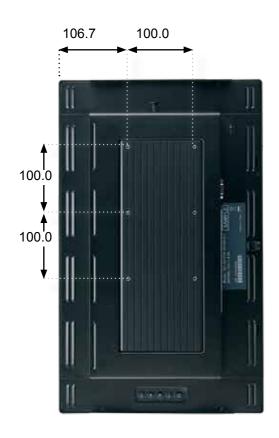

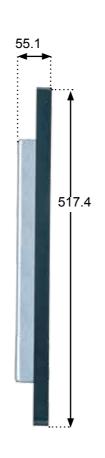

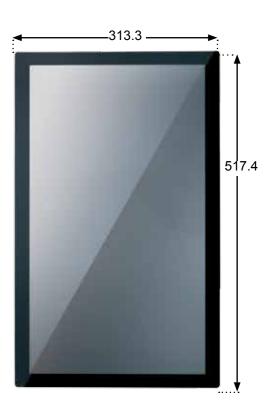

## **Chapter 2: How to Guides**

### 2.1 How to set up Windows 7 Industrial Operating System

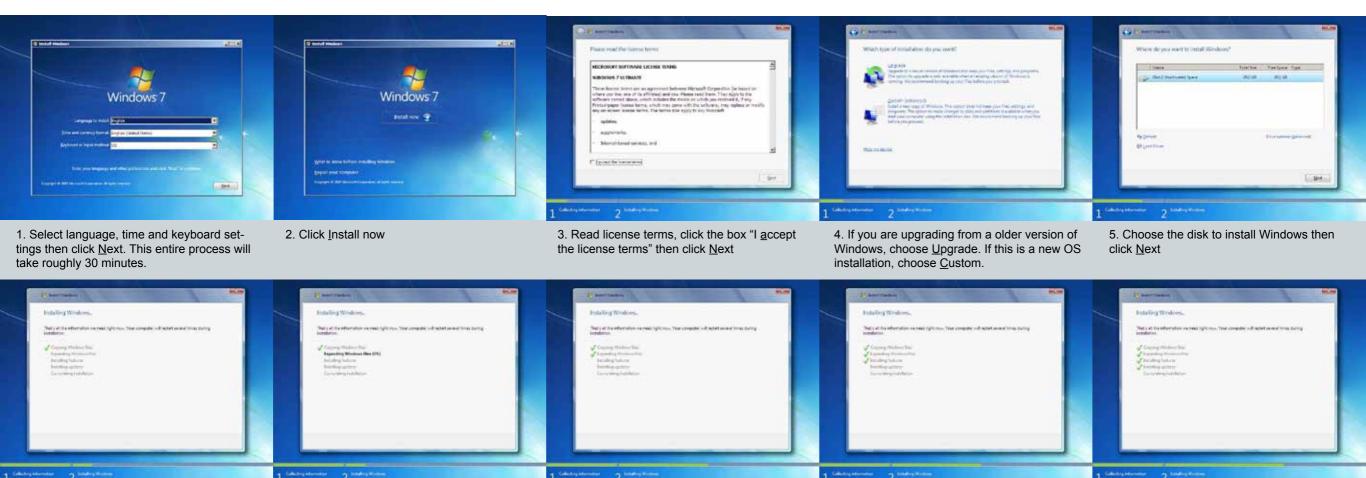

5. During the Windows installation process, the system will shut down and restart multiple times.

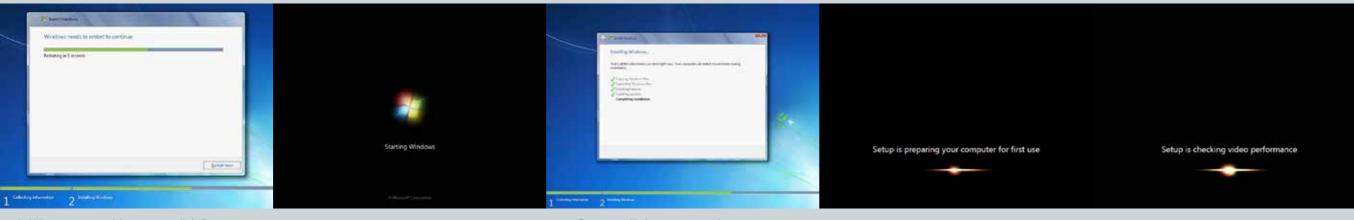

6. When you see this screen, click Restart now

7. System will do an automatic system restart

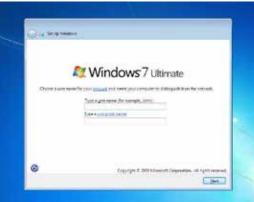

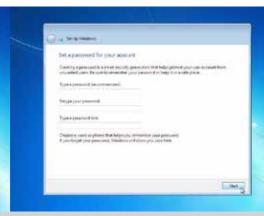

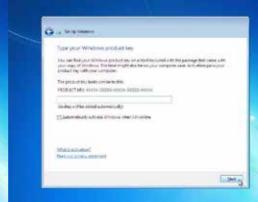

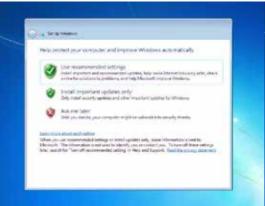

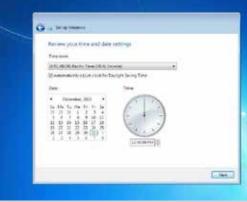

8. Create a <u>u</u>ser name and <u>computer name</u> then 9. Create your password and hint (optional) click <u>N</u>ext

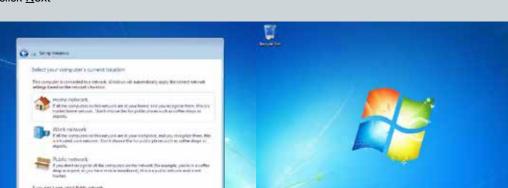

0 0 = 0

10. Type in your Windows product key then click Next

11. Choose any option depending on your needs. Find out more by cchoosing the blue underlined Learn more about each option

12. Choose the correct time zone and date then click  $\underline{\text{Next}}$ 

13. Choose your network type

14. Congratulations, Windows 7 operating system has been set up

### 2.2 How to set up System Drivers

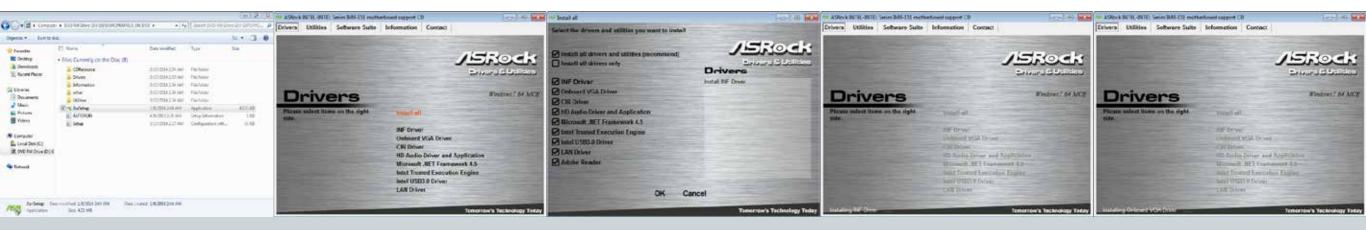

- 1. Choose the file folder for drivers and choose AsrSetup
- 2. Select install all then click OK
- 3. During the installation process, the system will automatically restart. Do not force shut down or run additional programs during this process.

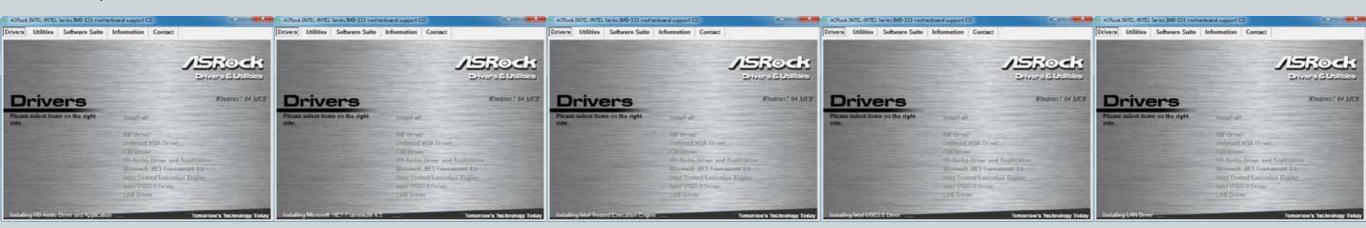

Reference Images

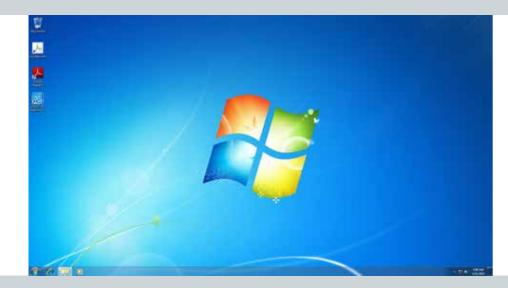

Drivers

Utilities Software Suite Information Contact

| Contact | Contact | Contact | Contact | Contact | Contact | Contact | Contact | Contact | Contact | Contact | Contact | Contact | Contact | Contact | Contact | Contact | Contact | Contact | Contact | Contact | Contact | Contact | Contact | Contact | Contact | Contact | Contact | Contact | Contact | Contact | Contact | Contact | Contact | Contact | Contact | Contact | Contact | Contact | Contact | Contact | Contact | Contact | Contact | Contact | Contact | Contact | Contact | Contact | Contact | Contact | Contact | Contact | Contact | Contact | Contact | Contact | Contact | Contact | Contact | Contact | Contact | Contact | Contact | Contact | Contact | Contact | Contact | Contact | Contact | Contact | Contact | Contact | Contact | Contact | Contact | Contact | Contact | Contact | Contact | Contact | Contact | Contact | Contact | Contact | Contact | Contact | Contact | Contact | Contact | Contact | Contact | Contact | Contact | Contact | Contact | Contact | Contact | Contact | Contact | Contact | Contact | Contact | Contact | Contact | Contact | Contact | Contact | Contact | Contact | Contact | Contact | Contact | Contact | Contact | Contact | Contact | Contact | Contact | Contact | Contact | Contact | Contact | Contact | Contact | Contact | Contact | Contact | Contact | Contact | Contact | Contact | Contact | Contact | Contact | Contact | Contact | Contact | Contact | Contact | Contact | Contact | Contact | Contact | Contact | Contact | Contact | Contact | Contact | Contact | Contact | Contact | Contact | Contact | Contact | Contact | Contact | Contact | Contact | Contact | Contact | Contact | Contact | Contact | Contact | Contact | Contact | Contact | Contact | Contact | Contact | Contact | Contact | Contact | Contact | Contact | Contact | Contact | Contact | Contact | Contact | Contact | Contact | Contact | Contact | Contact | Contact | Contact | Contact | Contact | Contact | Contact | Contact | Contact | Contact | Contact | Contact | Contact | Contact |

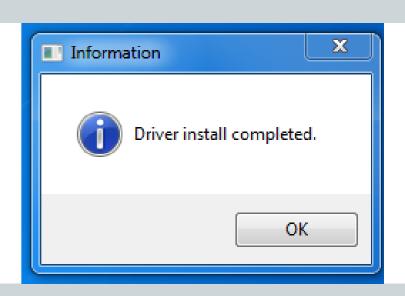

4. If Adobe Reader was checked on Step 3, then at this point it will be installed.

5. Click OK. Congratulations the driver installation is complete

## 2.3 How to Install and Access Storage Device

BLUE: IF SYSTEM IS ALREADY ON AND YOU NEED TO MAINTAIN STORAGE DEVICE RED: NEW HDD INSTALL (START FROM BOTTOM RIGHT)

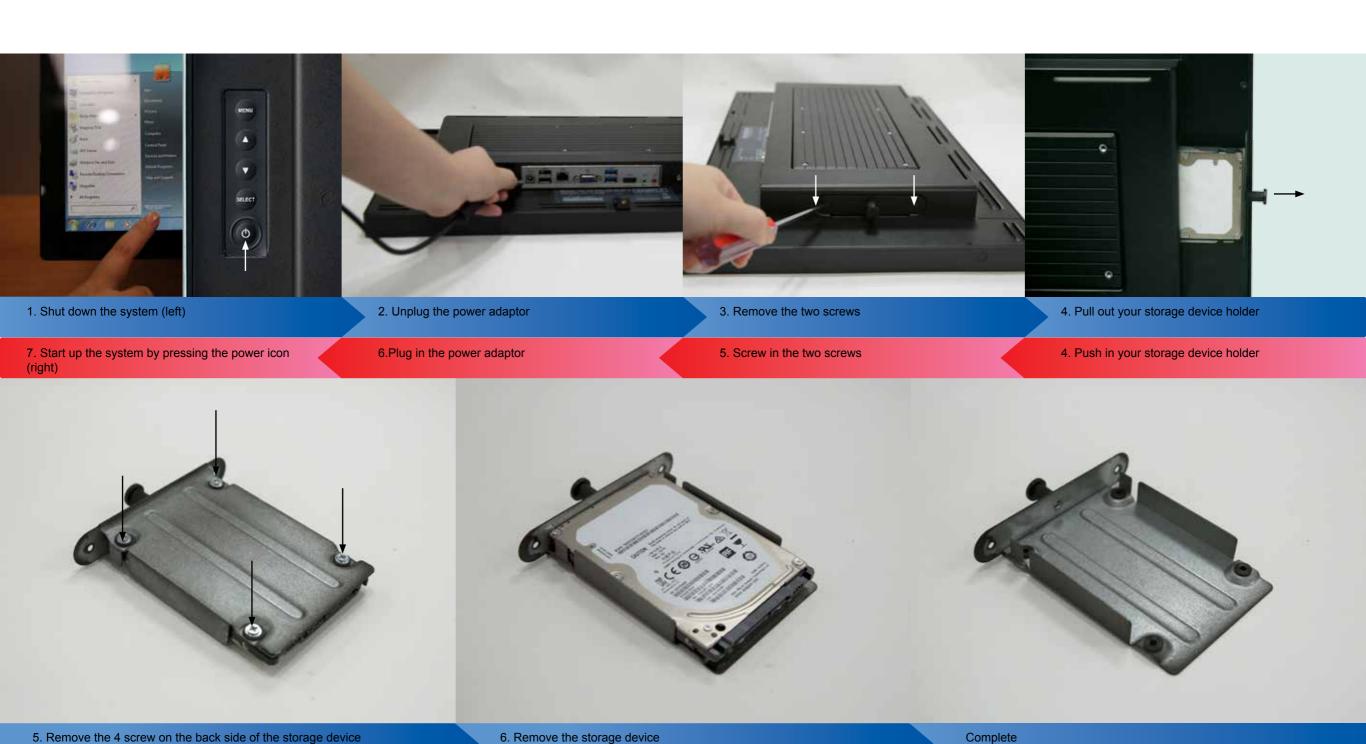

3. Turn the holder around and tighten the screws in the indicated area

2. Add the storage device on the holder

1. If storage device was not puchased through TES, the holder will be found in accessory box

## 2.4 How to Set Up Side Bracket

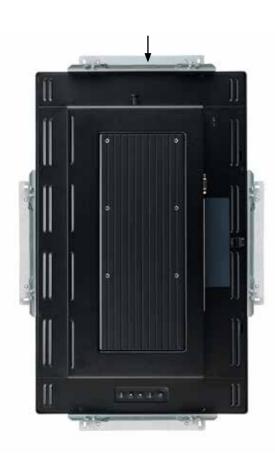

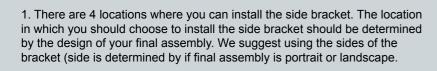

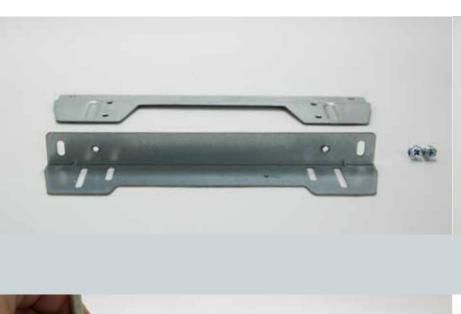

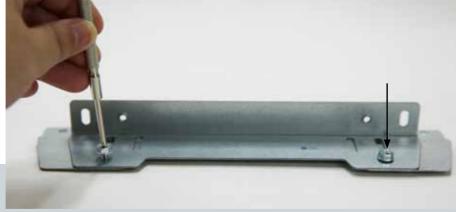

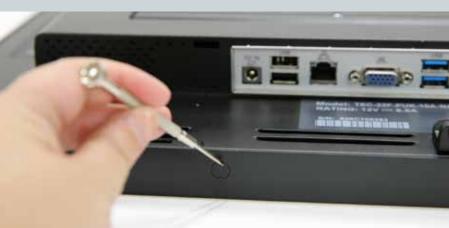

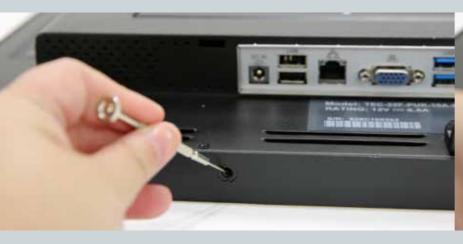

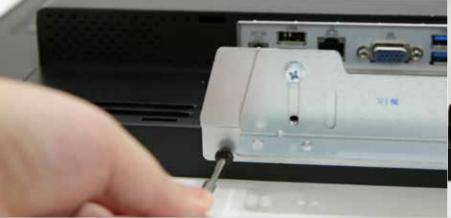

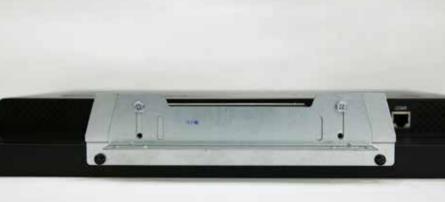

#### 2.4 How to Use OSD Controls

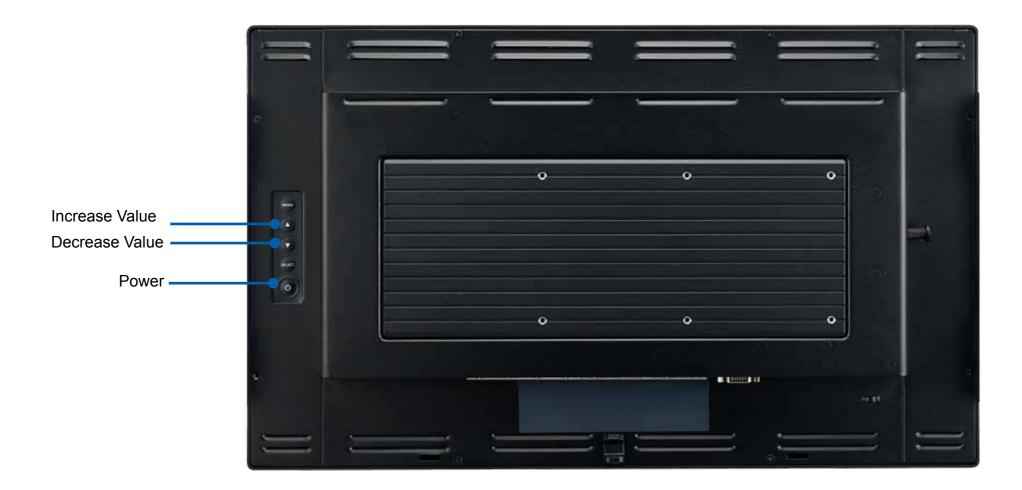

- 1. Press the "Power" button to on/off computer system
- Adjust the value of the adjustment items by pressing the "Up" or "Down" button.
   Menu and Select no function

## **Chapter 3: Appendix**

### **Troubleshooting**

Touch and LCD Panel Related

No image appears on screen.

Check that all the I/O and power connectors are correctly and well connected described in the "Installation" section. Make sure the pins of the connectors are not crooked or broken.

Partial Image or incorrectly displayed image.

Check to see if the resolution of your computer is higher than that of the LCD display. Reconfigure the resolution of your computer to make it less than or equal to 1920 x 1080.

Touch no function (for windows 7 only)
When P-CAP touch monitor turn the power on or off in the time.
Please wait~15 seconds for the touch function to be normal.

#### Other

COM ports are not functioning properly Check if the I/O ports are enabled in the CMOS setup. Check if there are any IRQ conflicts. The M/B or I/O cable could be defective.

LAN Is Not Functioning Properly Check if the LAN driver is installed properly. Check if the RJ45 cable is properly connected. The on-board LAN chip could be defective.

Cannot Detect SATA Storage HDD/SSD

Make sure storage device is well connected in the Sata Drive Bay.

HDD power cable is not connected properly to the main board or it could be defective.

Check CMOS setup, set SATA HDD to Auto Detect.

On-board SATA port could be defective.

Confirm HDD setup in BIOS is normal